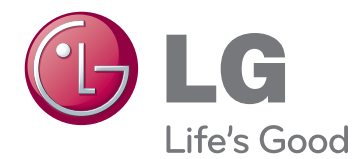

# MANUAL DE INSTRUÇÕES MONITOR LED (MONITOR TÁCTIL LED)

Leia este manual com atenção antes de utilizar o dispositivo e guarde-o para futura referência.

23ET83V LISTA DE MODELOS DO MONITOR LED (MONITOR TÁCTIL LED)

# **ÍNDICE**

### **[LICENÇA](#page-2-0)**

### **[MONTAGEM E PREPARAÇÃO](#page-3-0)**

- [Desembalar](#page-3-0)
- [Peças e botões](#page-4-0)
- [Mover e levantar o monitor](#page-5-0)
- [Configurar o monitor](#page-5-0)
- [Montagem sobre uma mesa](#page-5-0)
- [Manter os cabos arrumados](#page-7-0)

#### **[UTILIZAR O MONITOR](#page-8-0)**

- [Ligação a um PC](#page-8-0)
- [Ligação D-SUB](#page-8-0)
- [Ligação HDMI](#page-8-0)
- [Ligação cabo USB PC](#page-10-0)
- [Porta de ligação de auscultadores](#page-10-0)

#### **[PERSONALIZAR AS](#page-11-0)  [DEFINIÇÕES](#page-11-0)**

- [Personalizar as definições](#page-12-0)
- [Definições do Menu](#page-12-0)
- [14 -IMAGEM](#page-13-0)
- [15 -COR](#page-14-0)
- [16 -ECRÃ](#page-15-0)
- [16 -VOLUME](#page-15-0)
- [17 -OUTROS](#page-16-0)
- [SUPER POUPANÇA DE ENERGIA](#page-17-0)
- [Picture Mode](#page-18-0)

# **[RESOLUÇÃO DE PROBLEMAS](#page-19-0)**

### **[ESPECIFICAÇÕES](#page-22-0)**

- [Modos predefinidos \(Resolução\)](#page-23-0)
- [TEMPORIZAÇÃO HDMI](#page-23-0)
- [Indicador](#page-23-0)

#### **[POSTURA CORRECTA](#page-24-0)**

[Postura correcta para utilizar o monitor](#page-24-0)

# <span id="page-2-0"></span>**LICENÇA**

As licenças variam consoante o modelo. Visite www.lg.com para mais informações sobre a licença.

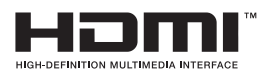

The terms HDMI and HDMI High-Definition Multimedia Interface, and the HDMI logo are trademarks or registered trademarks of HDMI Licensing LLC in the United States and other countries.

# <span id="page-3-0"></span>**MONTAGEM E PREPARAÇÃO**

# **Desembalar**

Verifique se a caixa do produto contém os itens abaixo descritos. Se faltarem alguns acessórios, contacte o fornecedor local onde comprou o produto. As ilustrações deste manual podem ser diferentes do produto e acessórios reais.

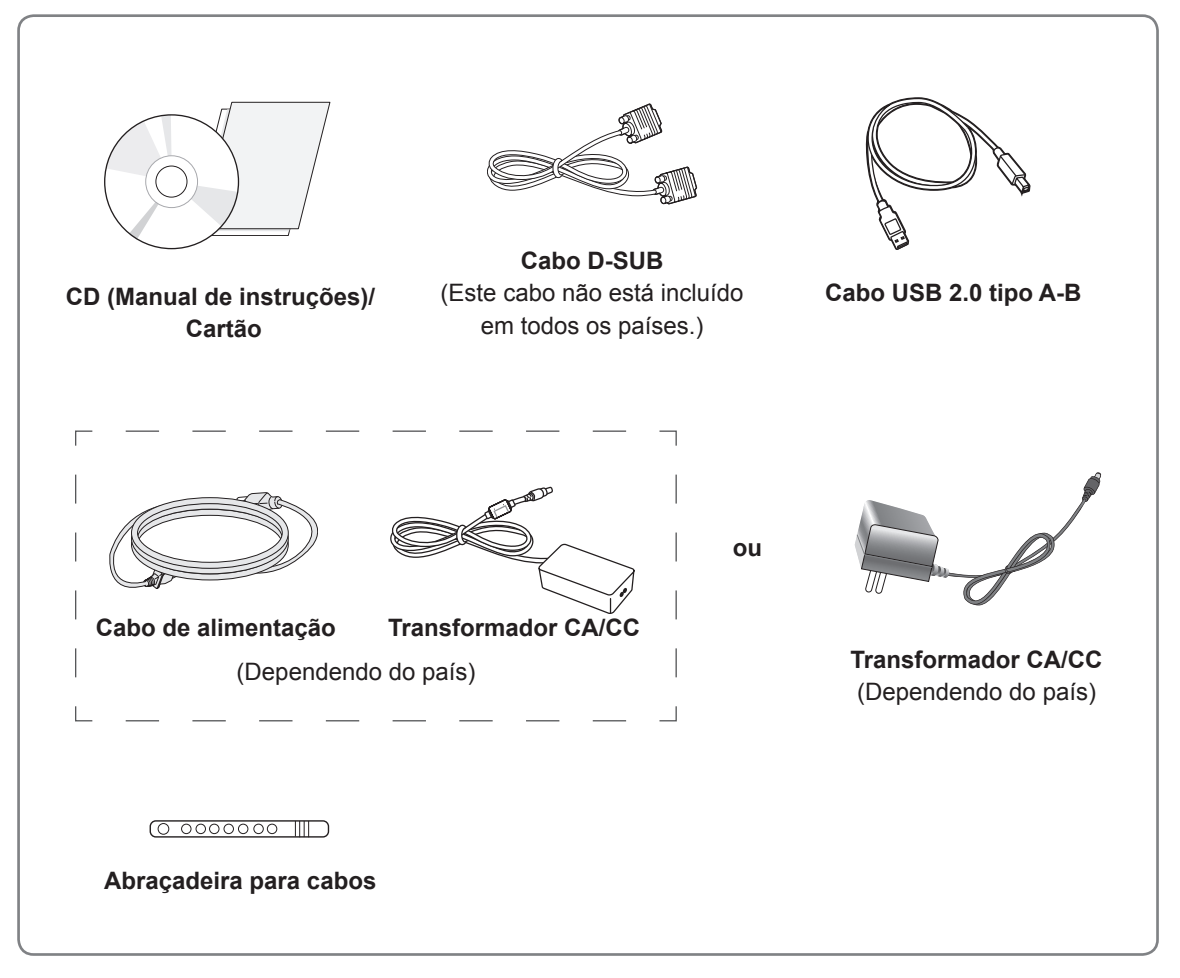

### **ATENÇÃO**

- Para garantir a segurança e a vida útil prolongada do aparelho, não utilize nenhum acessório não aprovado.
- y Nenhum dano ou lesão decorrentes da utilização de acessórios não aprovados está abrangido pela garantia.

# **NOTA**

- Os acessórios fornecidos com o produto podem ser diferentes consoante o modelo.
- As especificações do produto ou o conteúdo deste manual podem ser alterados sem aviso prévio devido à actualização das funções do produto.

# <span id="page-4-0"></span>**Peças e botões**

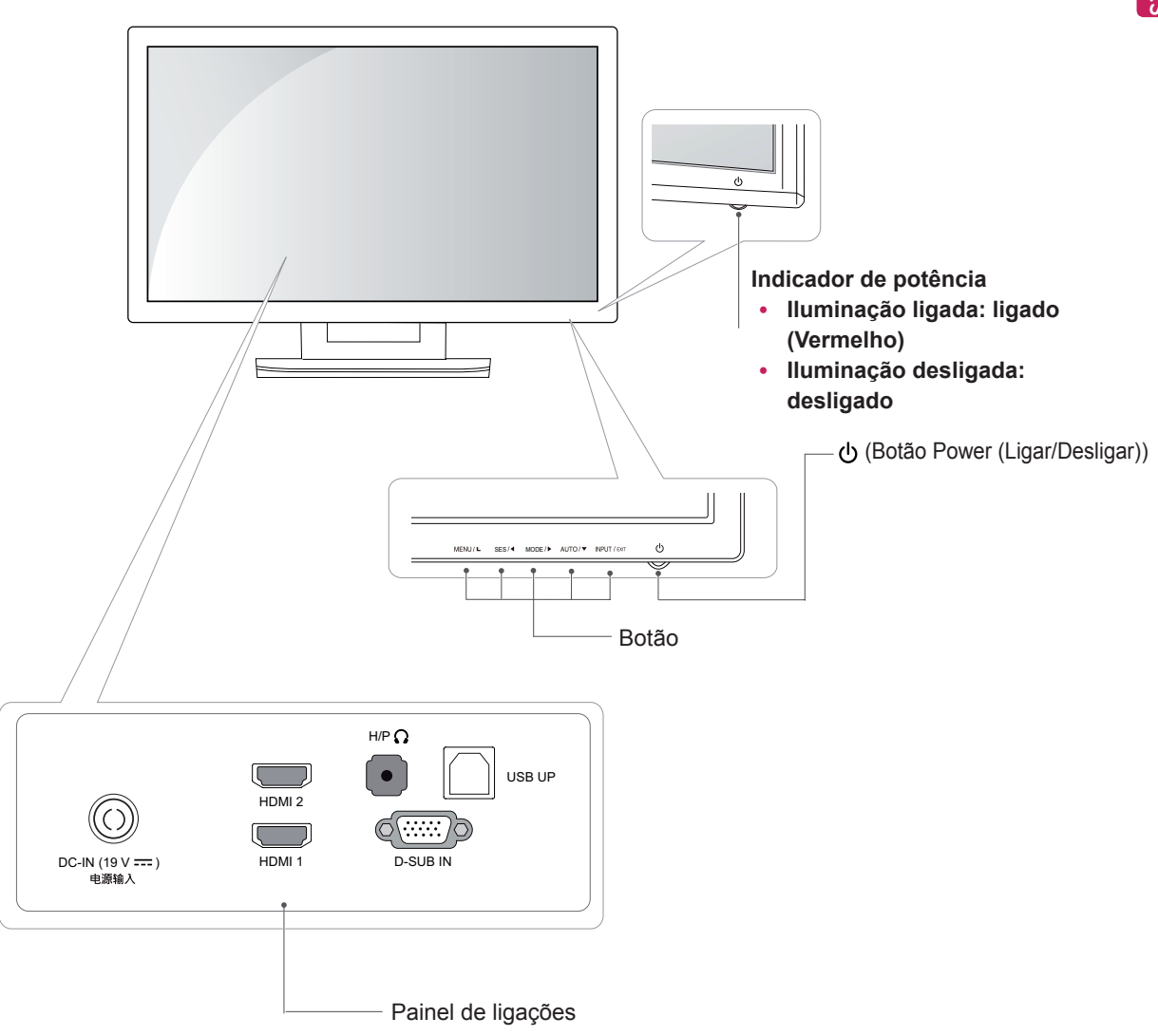

#### <span id="page-5-0"></span>**Mover e levantar o monitor**

Ao mover ou levantar o monitor, siga as seguintes instruções para evitar arranhar ou danificar o monitor e garantir o transporte seguro, independentemente da sua forma ou tamanho.

### **ATENÇÃO**

- y Evite, dentro do possível, tocar no ecrã do monitor. Isso poderá resultar em danos no ecrã ou em alguns dos pixels utilizados para criar imagens.
- y Aconselha-se a colocação do monitor na caixa ou embalagem original antes de tentar movê-lo.
- Antes de mover ou levantar o monitor, desligue o cabo de alimentação bem como os restantes cabos.
- Segure com firmeza as partes superior e inferior do monitor. Não segure directamente no painel.

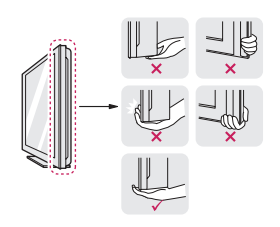

• Ao segurar o monitor, o ecrã não deverá estar voltado para si, para evitar arranhá-lo.

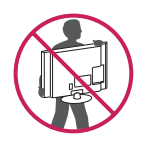

- Ao mover o monitor, evite quaisquer choques ou agitações fortes do produto.
- Ao mover o monitor, mantenha-o em posição vertical e nunca o vire de lado nem o incline para o lado.

#### **Configurar o monitor**

#### **Montagem sobre uma mesa**

1 Levante e incline o monitor até este ficar na posição vertical sobre a mesa.

Deixe um espaço livre de 10 cm (no mínimo) em relação à parede para uma ventilação adequada.

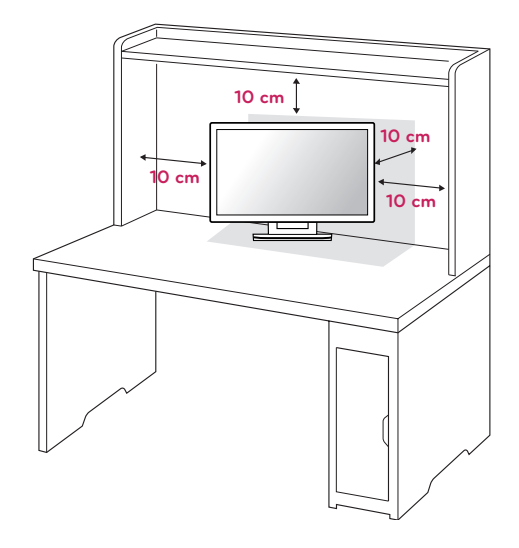

2 Ligue o transformador CA/CC e o Cabo de alimentação a uma tomada de parede.

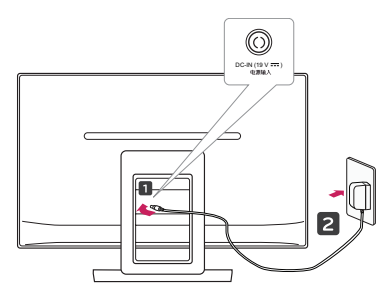

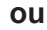

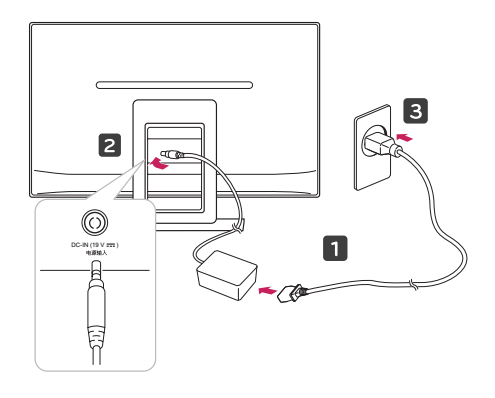

3 Prima o botão (Alimentação) no painel frontal para ligar a alimentação.

#### **ATENÇÃO**

Desligue o cabo de alimentação antes de deslocar o monitor para outra localização. Caso contrário, pode ocorrer um choque eléctrico.

#### **AVISO**

Para evitar magoar os dedos ao ajustar o ecrã, não segure a parte superior do suporte como ilustrado abaixo.

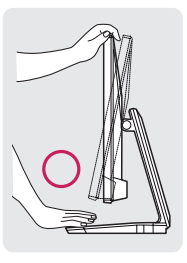

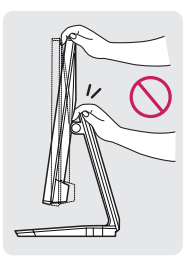

Não toque nem faça pressão com o dedo quando ajustar o ângulo do monitor.

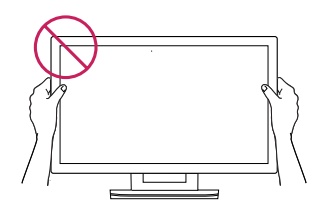

Não segure no aparelho como apresentado na imagem abaixo. O monitor pode separar-se da base do suporte e causar-lhe ferimentos.

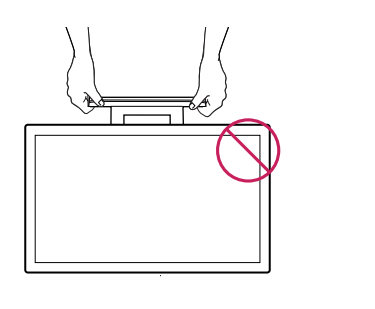

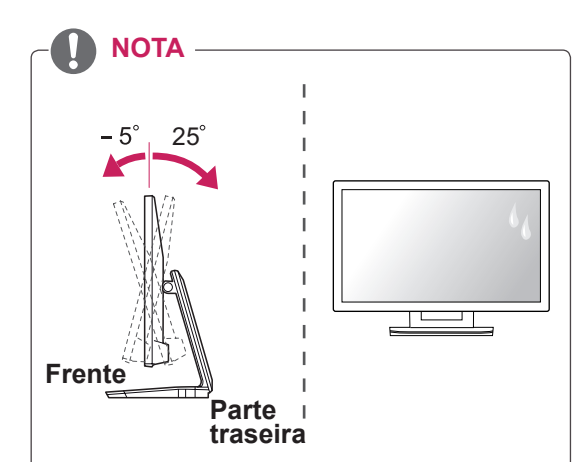

- Incline num ângulo entre +25 e -5 graus para cima ou para baixo para ajustar o ângulo do monitor de acordo com a sua preferência.
- Evite utilizar o produto em condições de temperatura e humidade elevadas. A utilização do produto com o ar condicionado ligado também pode provocar a acumulação de humidade no interior do vidro.

Esta humidade irá desaparecer com o tempo, que poderá variar consoante o ambiente de funcionamento.

#### <span id="page-7-0"></span>**Manter os cabos arrumados**

Junte e amarre os cabos com a abraçadeira para cabos fornecida.

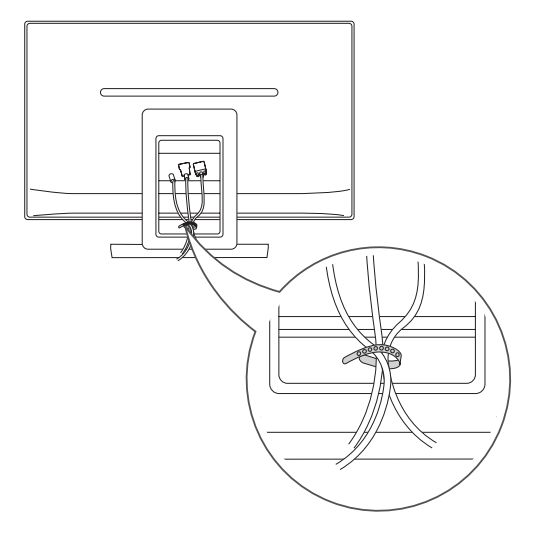

#### Utilizar o sistema de segurança Kensington

O conector do sistema de segurança Kensington está localizado na parte posterior do monitor. Para obter mais informações sobre a sua instalação e utilização, consulte o manual fornecido com o sistema de segurança Kensington ou visite http:// www.kensington.com.

Ligue o cabo do sistema de segurança Kensington entre o monitor e uma mesa.

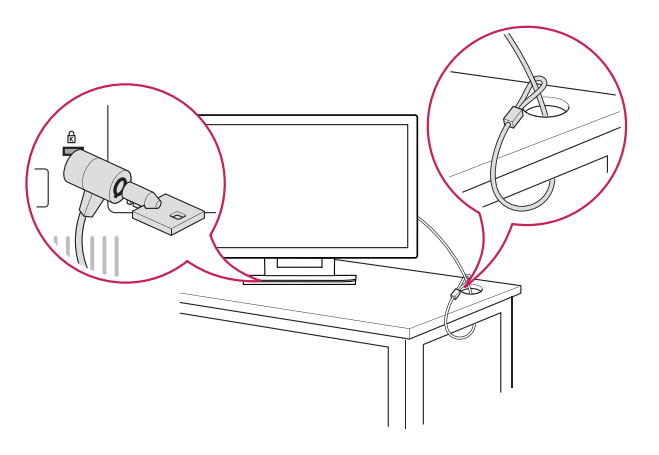

**NOTA**

O sistema de segurança Kensington é opcional. Pode adquiri-lo na maior parte das lojas de produtos electrónicos.

# <span id="page-8-0"></span> **UTILIZAR O MONITOR**

# **Ligação a um PC**

• O seu monitor suporta a função Plug & Play\*. \*Plug & Play: um PC reconhece um dispositivo logo que o utilizador o liga, sem necessidade de configuração do dispositivo ou de intervenção por parte do utilizador.

# **Ligação D-SUB**

Transmite vídeo analógico do PC para o Monitor. Ligue o PC ao Monitor com o cabo de sinal D-sub de 15 pinos, conforme demonstrado nas seguintes ilustrações.

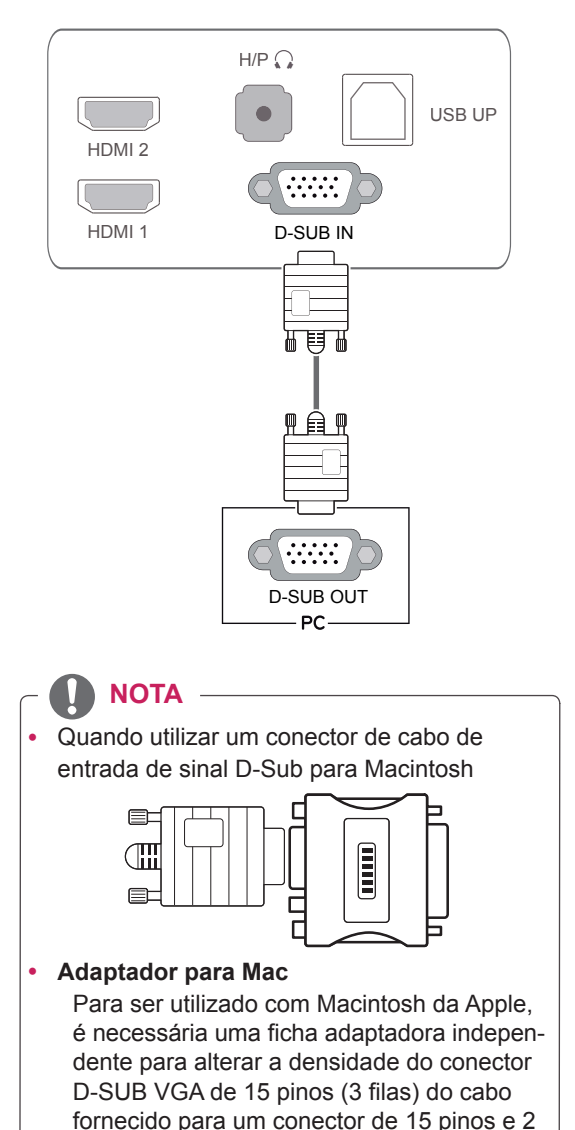

filas.

### **Ligação HDMI**

Transmite os sinais digitais de vídeo e áudio do PC ou A/V para o monitor. Ligue o PC ou A/V ao monitor com o cabo HDMI, conforme demonstrado nas seguintes ilustrações.

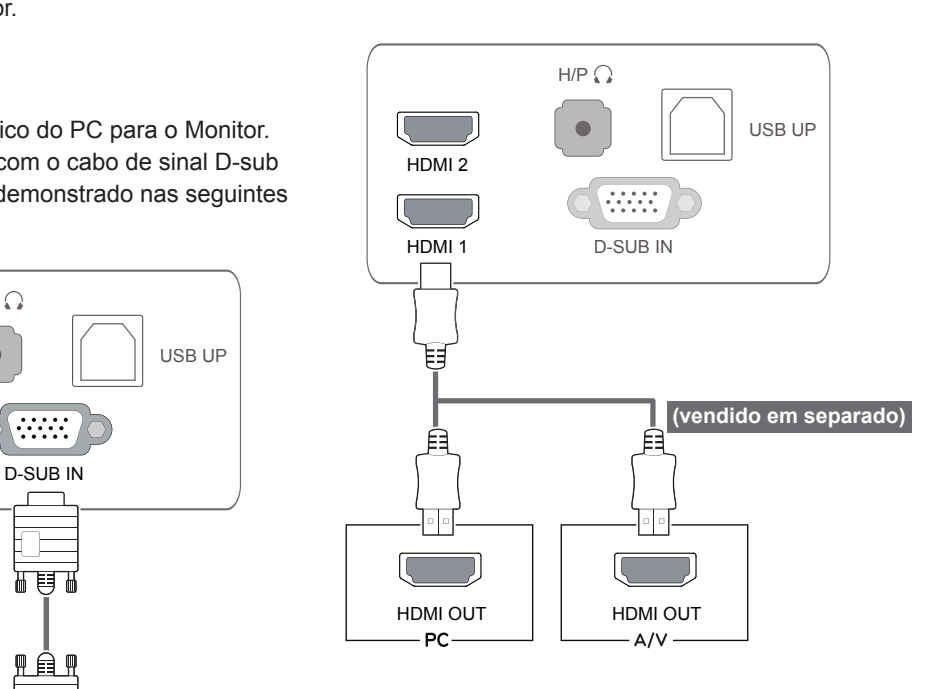

# **NOTA**

A utilização do modo HDMI PC pode provo-D-SUB OUT **Here** is a car problemas de compatibilidade.

Lique o cabo de entrada do sinal e aperte-o, rodando os parafusos para a direita.

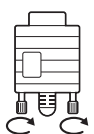

- Não exerça pressão no ecrã com o dedo durante um período prolongado, pois pode provocar distorções temporárias no ecrã.
- Evite a apresentação de uma imagem fixa no ecrã durante um longo período de tempo para evitar o efeito de permanência da imagem no ecrã. Utilize uma protecção de ecrã se possível.

#### **NOTA**

- Ao ligar o cabo de alimentação à tomada, utilize uma tomada múltipla (3 orifícios) com ligação à terra ou uma tomada de parede com ligação à terra.
- O monitor poderá piscar quando ligado numa área de baixa temperatura. Trata-se de uma situação normal.
- Por vezes, poderão surguir pontos vermelhos, verdes ou azuis no ecrã. Trata-se de uma situação normal.
- A utilização de um cabo a DVI para HDMI pode causar problemas de compatibilidade.

#### **ATENÇÃO** *ATENÇÃO EUNOS* **EU**

Prima o botão Power (Alimentação) para ligar o monitor. Quando a alimentação do monitor está ligada, a função de **"Self Image Setting"("Definição automática de imagem")** é executada automaticamente. (Apenas suportado no Modo Analógico)

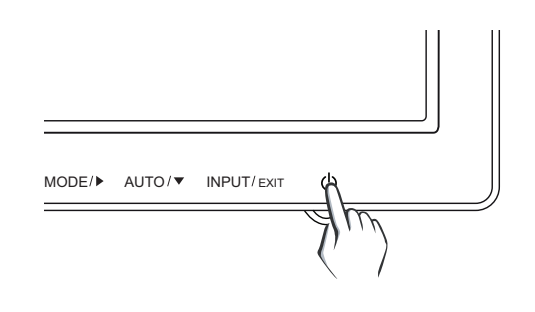

#### **NOTA**

y **Função "Self Image Setting" (Definição automática de imagem).**

Esta função proporciona ao utilizador as definições ideais de visualização. Quando o utilizador liga o monitor pela primeira vez, esta função ajusta a visualização automaticamente para as definições ideais para cada sinal de entrada individual. (Apenas suportado no Modo Analógico)

y **Função "AUTO" ("AUTOMÁTICO").** Se ocorrerem problemas tais como ecrãs e letras desfocados, vibração do ecrã ou ecrã inclinado durante a utilização do dispositivo, ou depois de alterar a resolução do ecrã, prima o botão da função AUTO (AUTOMÁ-TICO) para melhorar a resolução. (Apenas suportado no Modo Analógico)

### <span id="page-10-0"></span>**Ligação cabo USB - PC**

Para utilizar o ecrã táctil, ligue a porta USB ao PC. Utilize um cabo USB 2.0, do tipo A-B, para ligar o seu PC.

(Não dispõe de função hub USB.)

### **Porta de ligação de auscultadores**

Utilize a porta dos auscultadores para ligar um dispositivo periférico ao monitor. Ligue conforme ilustrado.

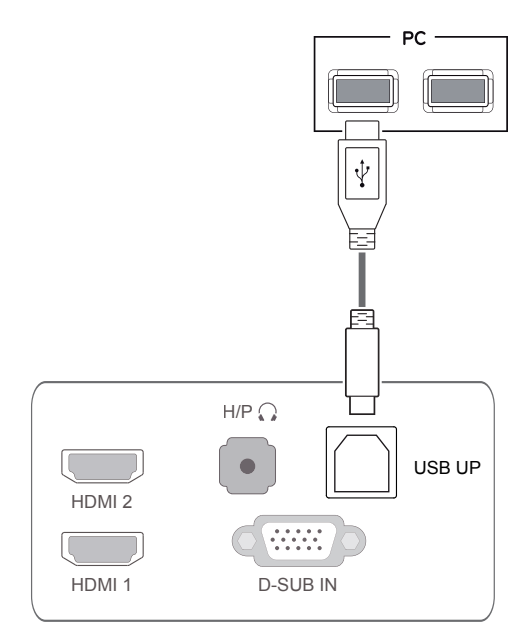

**NOTA**

• Antes da utilização, instale o service pack mais recente do Windows.

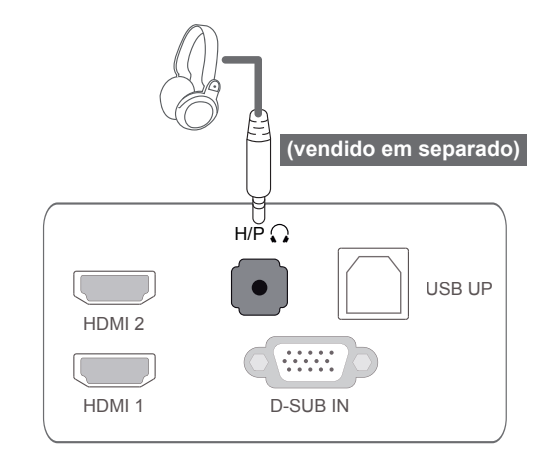

#### **NOTA**

- Os dispositivos periféricos são vendidos em separado.
- As portas USB não podem ser utilizadas para ligar o teclado, rato e outros dispositivos USB.
- $\cdot$  É difícil ligar auriculares com ficha angular a um dispositivo periférico. Utilize auriculares com ficha recta.

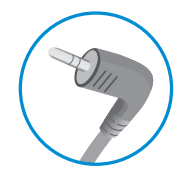

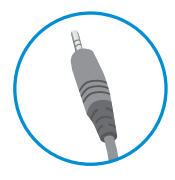

Tipo angular Tipo recto

#### **NOTA**

y As funções dos auscultadores e altifalantes poderão ser limitadas consoante as definições de áudio do PC e do dispositivo externo.

# <span id="page-11-0"></span>**PERSONALIZAR AS DEFINIÇÕES**

- 1 Prima o botão pretendido na parte inferior do monitor.
- 2 Altere o valor do item do menu premindo os botões na parte inferior do monitor. Para voltar ao menu superior ou definir outros itens do menu, utilize o botão da seta para cima ( $\triangle$ ).
- 3 Seleccione **SAIR** para sair do menu OSD.

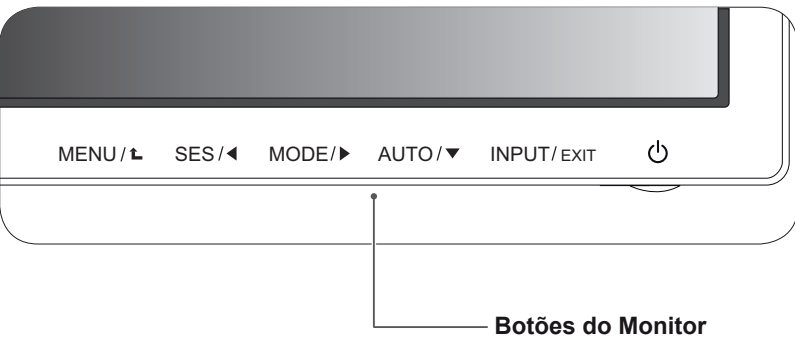

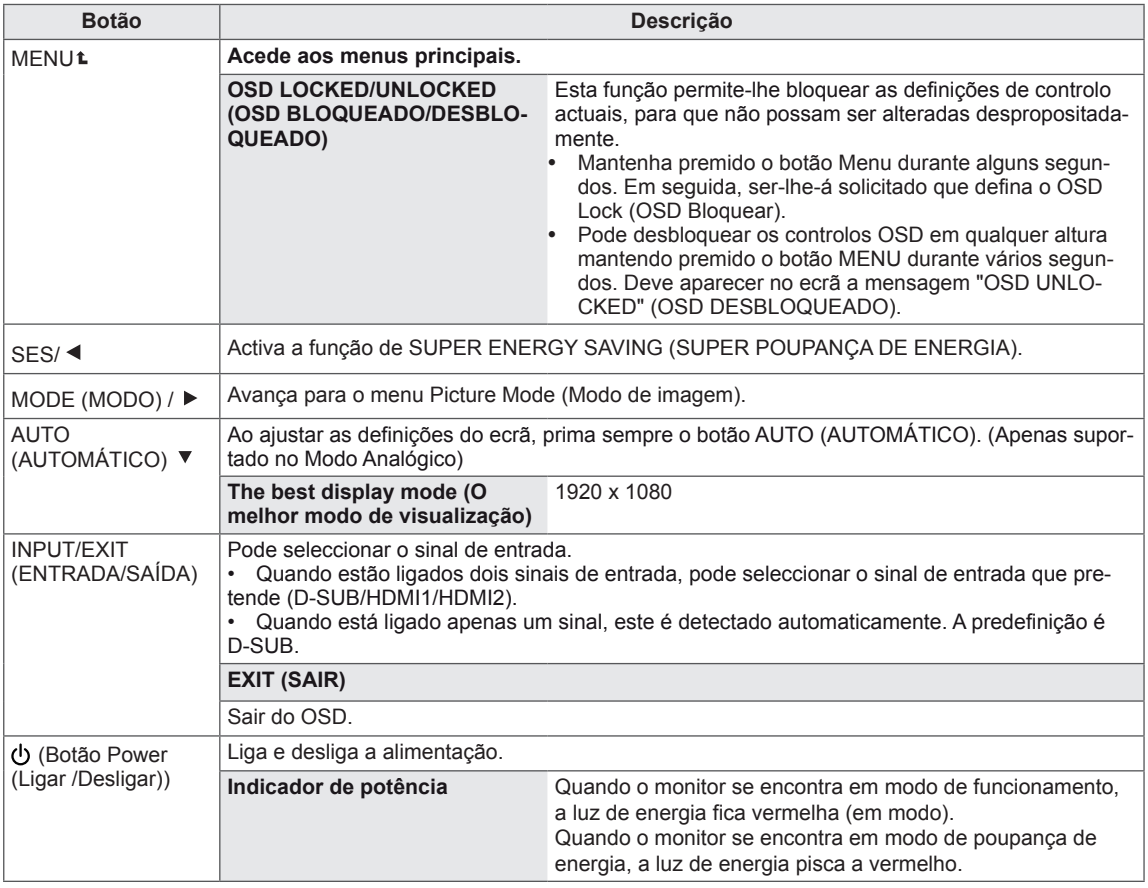

#### **NOTA**

Todos os botões são sensíveis ao toque e podem ser utilizados tocando simplesmente na respectiva etiqueta com o dedo.

# <span id="page-12-0"></span>**Personalizar as definições**

#### **Definições do Menu**

- 1 Prima o botão **MENU** na parte inferior do monitor para apresentar o **MENU** OSD.
- 2 Defina as opções premindo os botões ◄ ou ► ou ▼.
- 3 Seleccione o botão **Menu seguinte** para introduzir mais definições das opções.
- 4 Seleccione **EXIT (SAIR)** para sair do menu OSD. Para voltar ao menu superior ou definir outros itens do menu, utilize o botão da seta para cima  $(\triangle).$

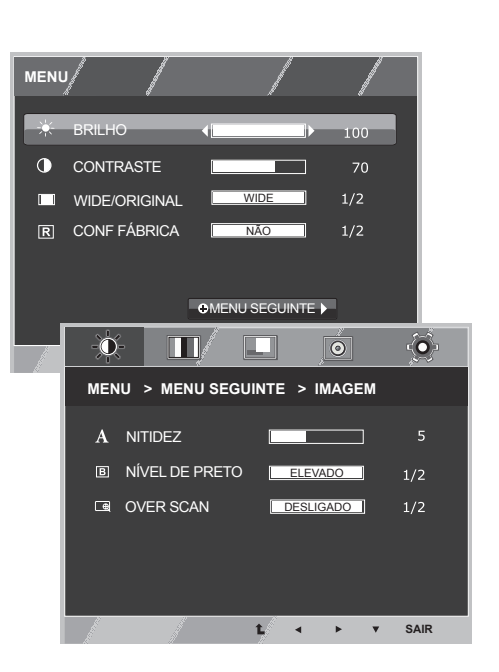

Todas as opções encontram-se explicadas abaixo.

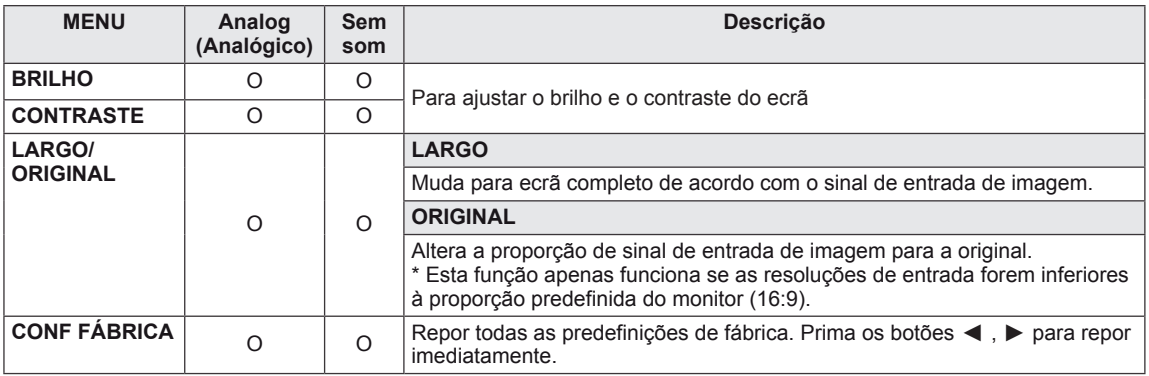

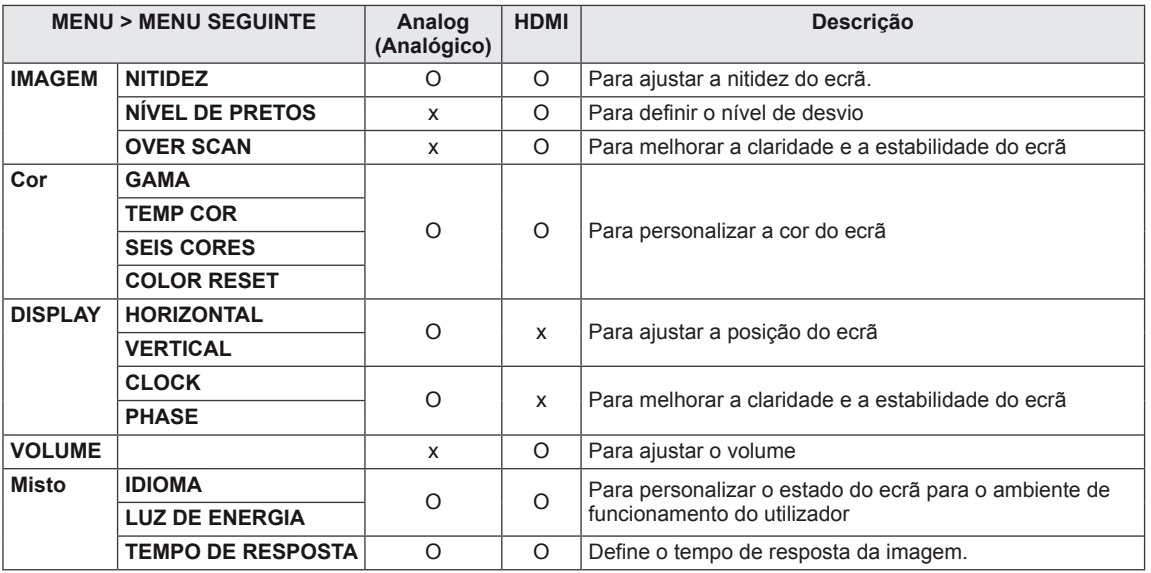

• **HDMI:** Entrada HDMI(sinal digital).

#### <span id="page-13-0"></span>**IMAGEM**

- 1 Prima o botão **MENU** na parte inferior do monitor para apresentar o **MENU** OSD.
- 2 Seleccione o botão **Menu seguinte** para introduzir mais opções de definições.
- 3 Seleccione **IMAGEM** premindo o botão ►.
- 4 Aceda a **IMAGEM** premindo o botão ▼.
- 5 Defina as opções premindo os botões ◄ ou ► ou ▼.
- 6 Seleccione **SAIR** para sair do menu OSD. Para voltar ao menu anterior ou definir outros itens do menu, utilize o botão da seta para cima  $(\triangle).$

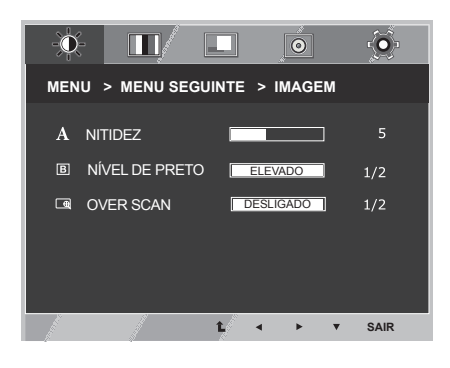

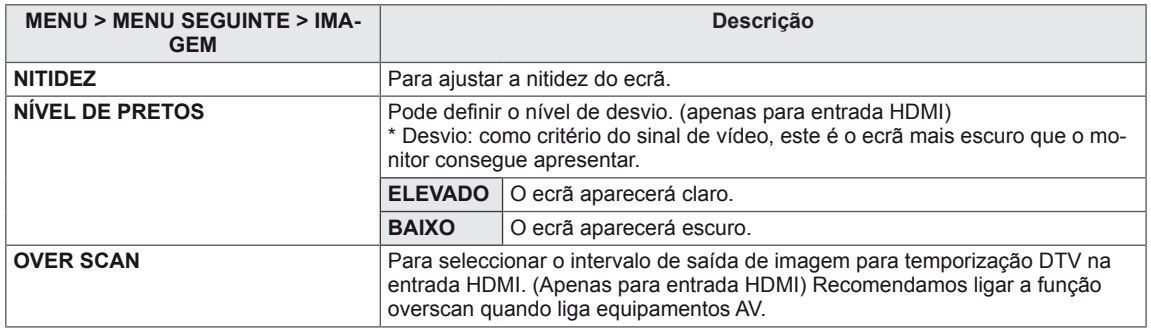

#### <span id="page-14-0"></span>**COR**

- 1 Prima o botão **MENU** na parte inferior do monitor para apresentar o **MENU** OSD.
- 2 Seleccione o botão **Menu seguinte** para introduzir mais opções de definições.
- 3 Seleccione **COR** premindo o botão ►.
- 4 Aceda a **COR** premindo o botão ▼.
- 5 Defina as opções premindo os botões ◄ ou ► ou ▼.
- 6 Seleccione **SAIR** para sair do menu OSD. Para voltar ao menu anterior ou definir outros itens do menu, utilize o botão da seta para cima  $(\triangle)$ .

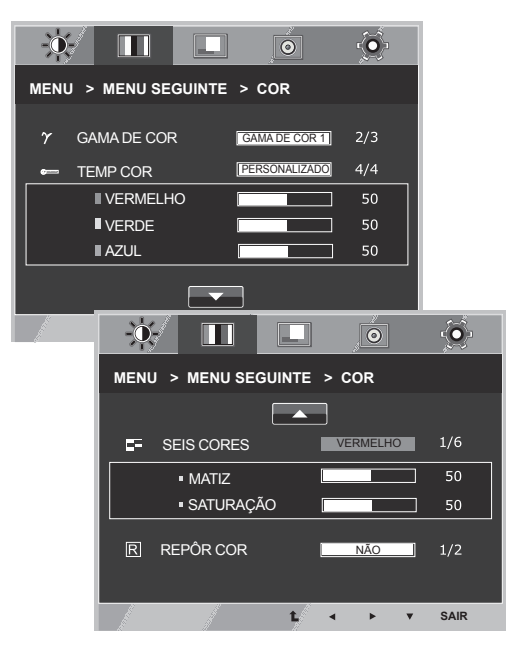

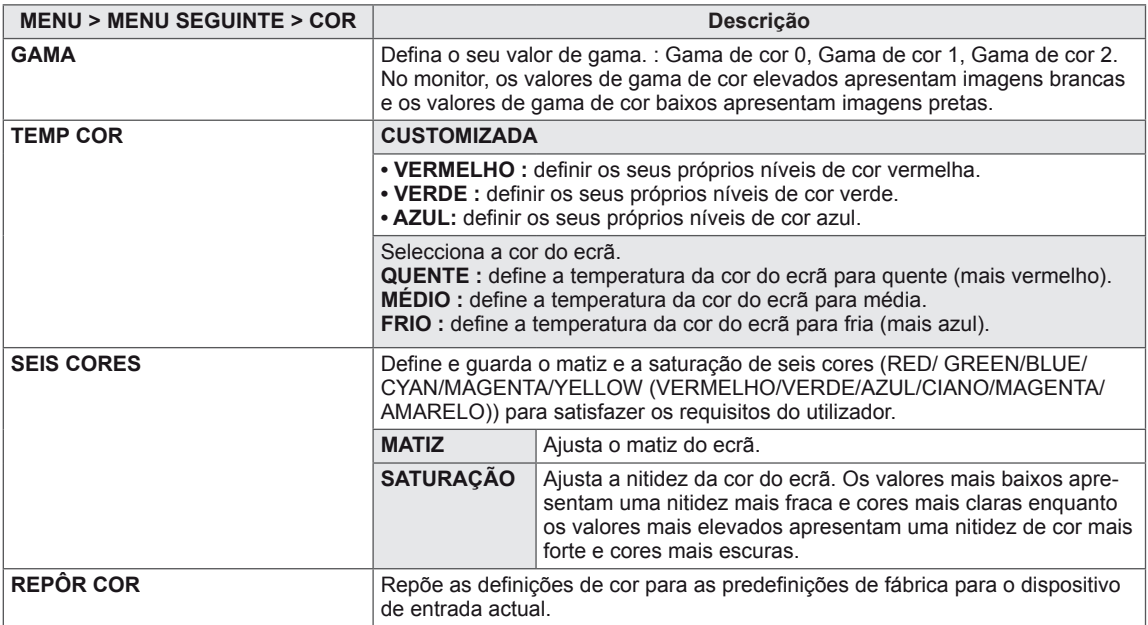

#### <span id="page-15-0"></span>**ECRÃ**

- 1 Prima o botão **MENU** na parte inferior do monitor para apresentar o **MENU** OSD.
- 2 Seleccione o botão **Menu seguinte** para introduzir mais opções de definições.
- 3 Seleccione **ECRÃ** premindo o botão ►.
- 4 Aceda a **ECRÃ** premindo o botão ▼.
- 5 Defina as opções premindo os botões ◄ ou ► ou ▼.
- 6 Seleccione **SAIR** para sair do menu OSD. Para voltar ao menu anterior ou definir outros itens do menu, utilize o botão da seta para cima ( $\triangle$ ).

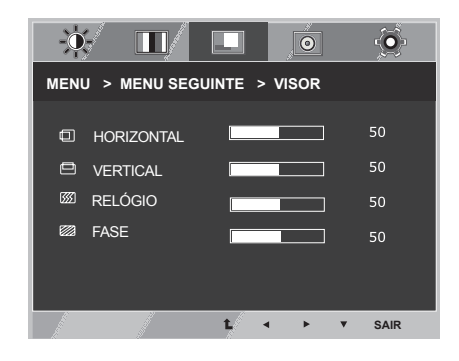

Todas as opções encontram-se explicadas abaixo.

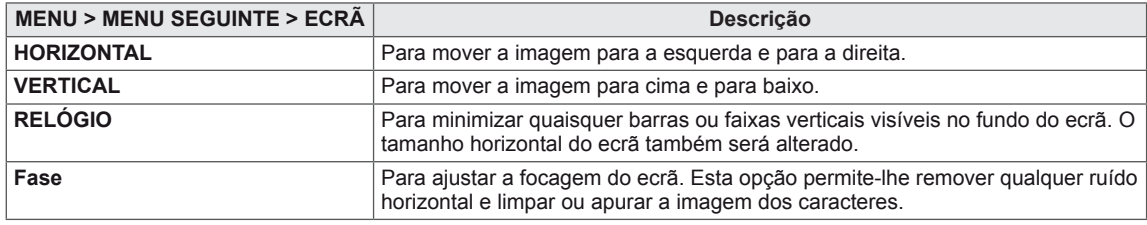

#### **VOLUME**

- 1 Prima o botão **MENU** na parte inferior do monitor para apresentar o **MENU** OSD.
- 2 Seleccione o botão **Menu seguinte** para introduzir mais opções de definições.
- 3 Seleccione **VOLUME** premindo o botão ►.
- 4 Aceda a **VOLUME** premindo o botão ▼.
- 5 Defina as opções premindo os botões ◄ ou ►.
- 6 Seleccione **SAIR** para sair do menu OSD. Para voltar ao menu anterior ou definir outros itens do menu, utilize o botão da seta para cima  $(\triangle)$ .

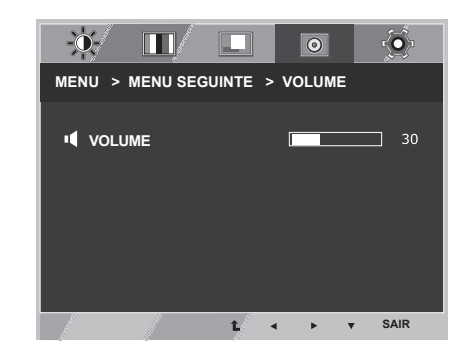

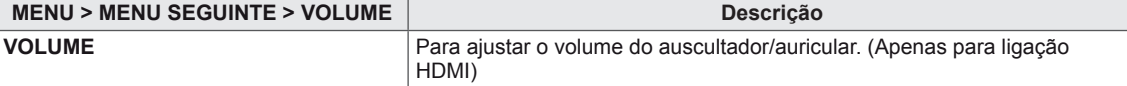

#### <span id="page-16-0"></span>**OUTROS**

- 1 Prima o botão **MENU** na parte inferior do monitor para apresentar o **MENU** OSD.
- 2 Seleccione o botão **Menu seguinte** para introduzir mais opções de definições.
- 3 Seleccione **OUTROS** premindo o botão ►.
- 4 Aceda a **OUTROS** premindo o botão ▼.
- 5 Defina as opções premindo os botões ◄ ou ► ou ▼.
- 6 Seleccione **SAIR** para sair do menu OSD. Para voltar ao menu anterior ou definir outros itens do menu, utilize o botão da seta para cima  $(\triangle)$ .

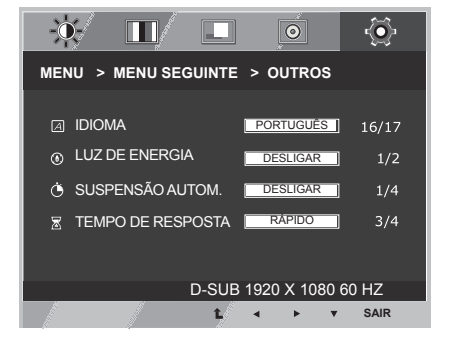

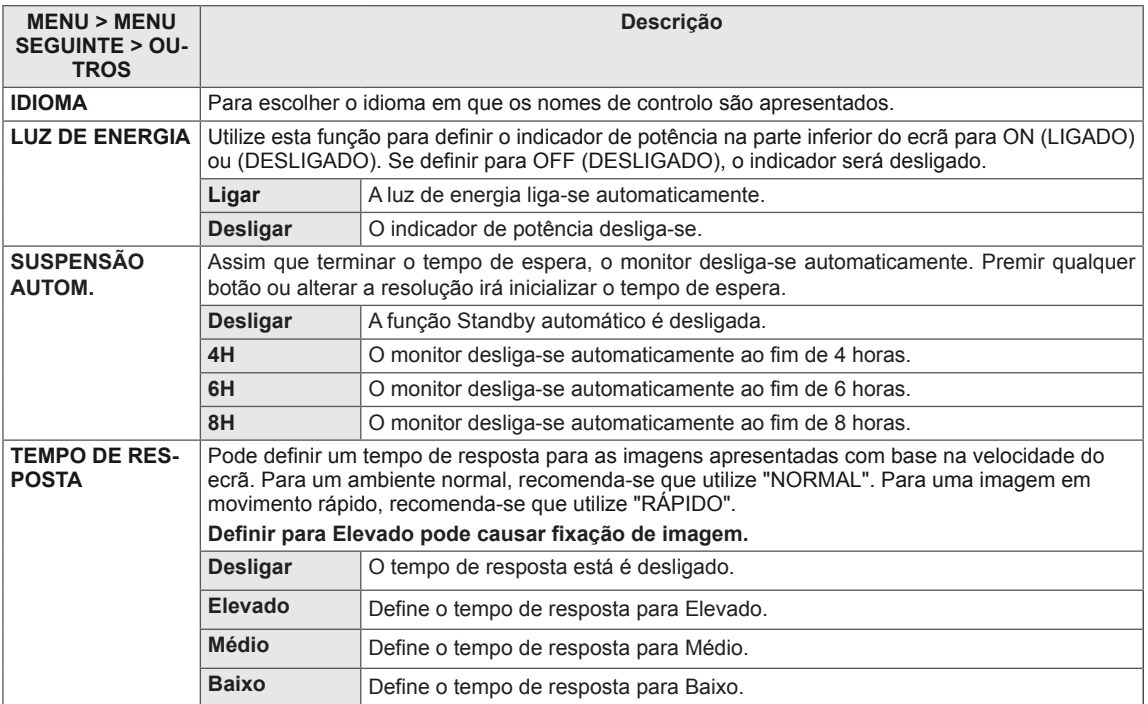

# <span id="page-17-0"></span>**SUPER POUPANÇA DE ENERGIA**

- 1 Prima o botão **SES** na parte inferior do monitor para apresentar o OSD **SUPER ENERGY SAVING (SUPER POUPANÇA DE ENERGIA)**.
- 2 Defina as opções premindo os botões ◄ ou ► ou ▼.
- 3 Seleccione **SAIR** para sair do menu OSD.

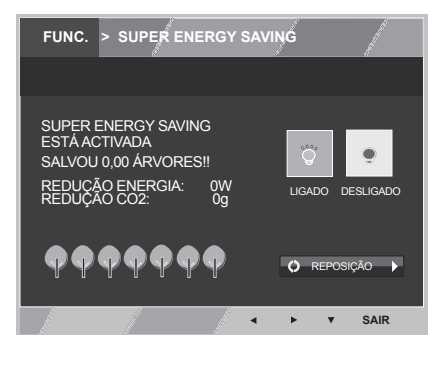

Todas as opções encontram-se explicadas abaixo.

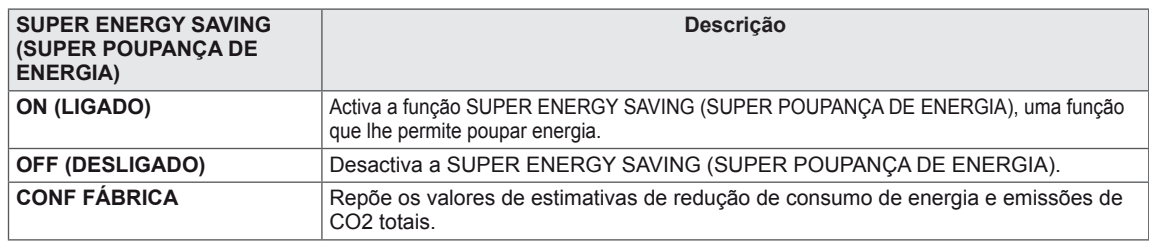

# **NOTA**

- y **TOTAL POWER REDUCTION (REDUÇÃO TOTAL DE ENERGIA)**: Quanta energia é poupada ao utilizar o monitor.
- **· TOTAL CO2 REDUCTION (REDUÇÃO TOTAL DE CO2)**: Altera a TOTAL POWER REDUCTION (REDUÇÃO TOTAL DE ENERGIA) para CO2.
- y **SAVING DATA (DADOS DE POUPANÇA) (W/h)**

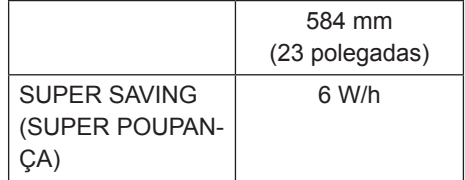

- Os dados de poupança dependem do painel. Por isso, estes valores devem variar consoante o painel e o fabricante do painel.
- y A LG calcula estes valores utilizando o **"sinal de vídeo emitido".** (incluindo a transmissão de vídeo: IEC 62087)
- SUPER SAVING (SUPER POUPANÇA) refere-se à quantidade de energia que pode ser poupada utilizando a função SUPER ENERGY SAVING (SUPER POUPANÇA DE ENERGIA).

# <span id="page-18-0"></span>**Picture Mode**

- 1 Prima o botão MODE (**MODO)** na parte inferior do monitor para apresentar o OSD **Modo de Imagem.**
- **2 Defina as opções premindo os botões ◄ ou ►.**
- **3 Seleccione SAIR** para sair do menu OSD.

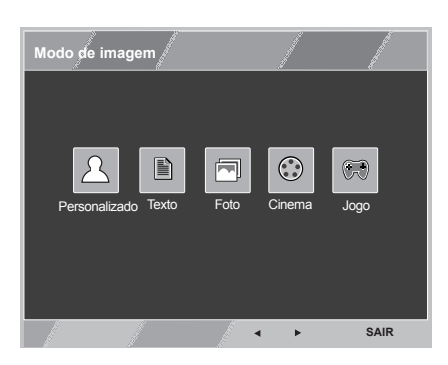

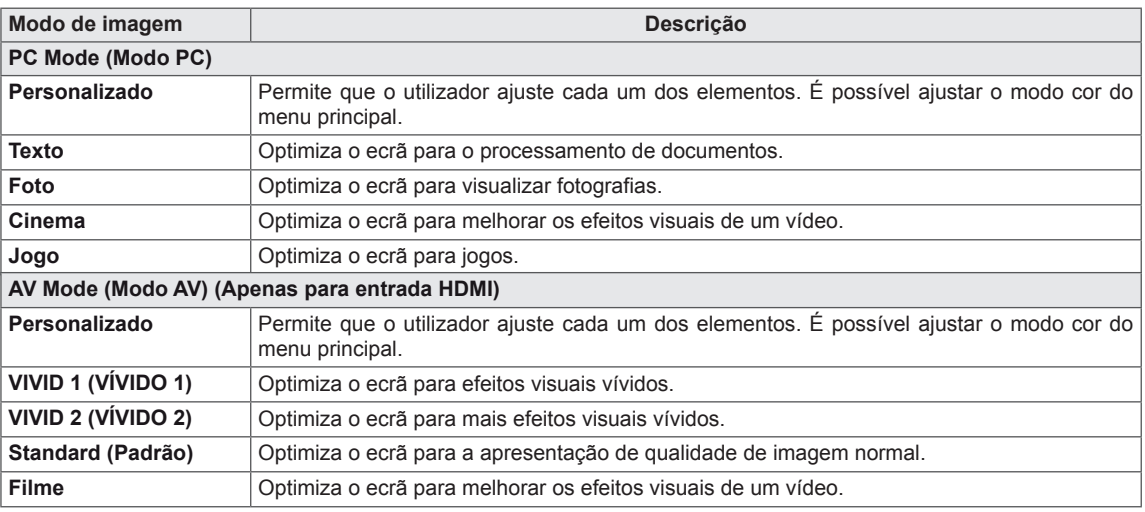

# <span id="page-19-0"></span>**RESOLUÇÃO DE PROBLEMAS**

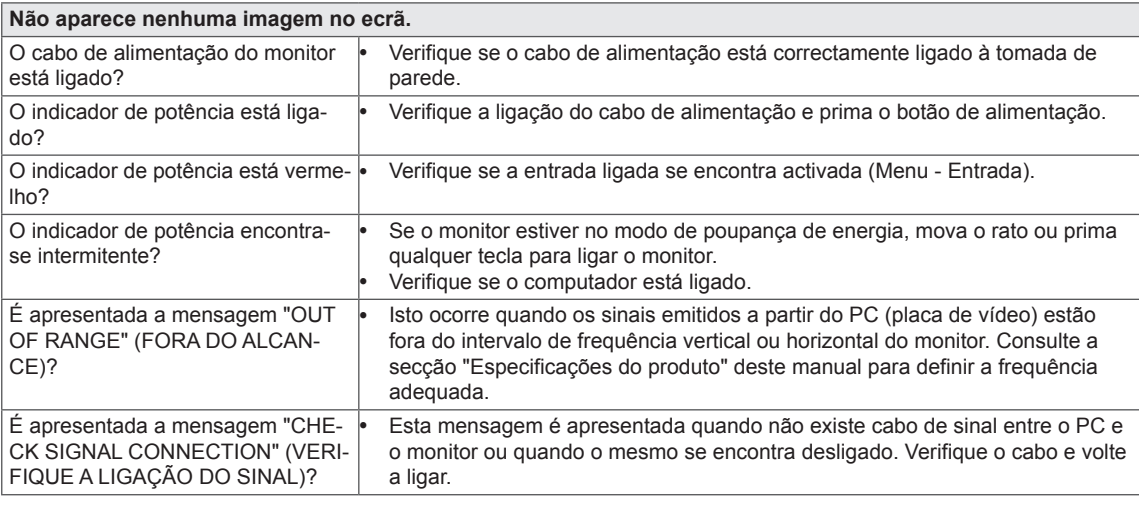

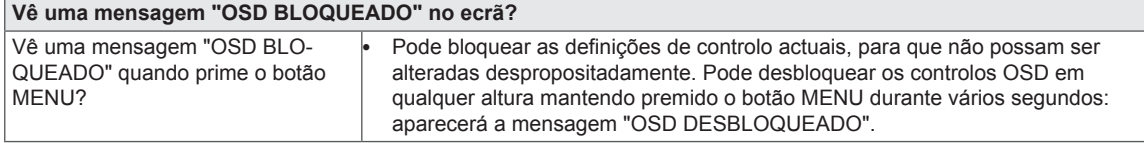

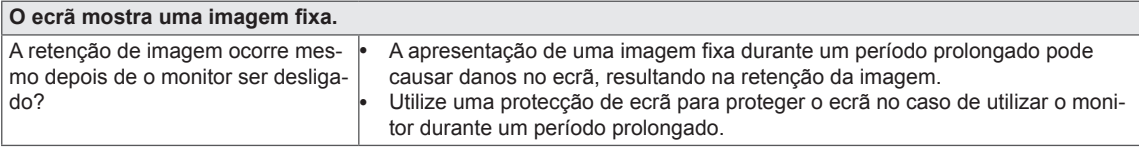

### **NOTA**

y **Frequência vertical:** para apresentar uma imagem, o ecrã deve ser actualizado várias vezes por segundo, tal como uma lâmpada fluorescente.

O número de vezes por segundo que o ecrã é actualizado denomina-se frequência vertical ou taxa de actualização e é representado por Hz.

y **Frequência horizontal:** o tempo que leva a apresentar uma linha horizontal denomina-se ciclo horizontal. O número de linhas horizontais apresentadas por segundo pode ser calculado dividindo o número um pelo valor do ciclo horizontal. O resultado é designado por frequência horizontal, que é representada em kHz.

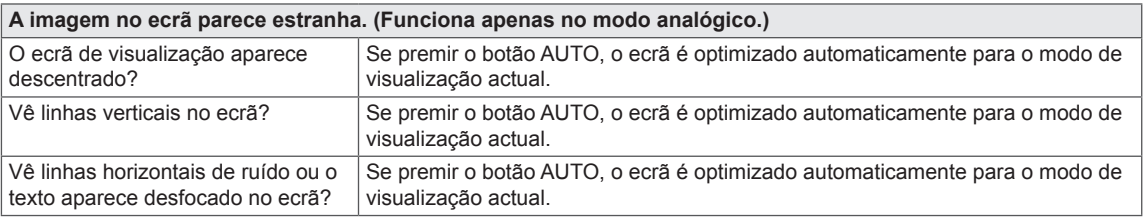

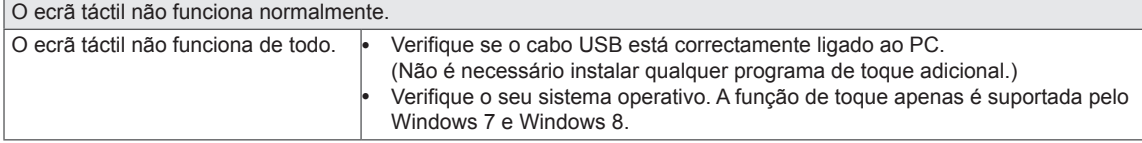

### **ATENÇÃO**

- y Aceda a **Painel de Controlo► Visualização ► Definições** e verifique se a frequência ou a resolução foram alteradas. Caso tenham sido, volte a ajustar a placa de vídeo para a resolução recomendada.
- Se não estiver seleccionada a resolução recomendada (resolução ideal), as letras podem ficar desfocadas e o ecrã pode ficar escurecido, truncado ou polarizado. Certifique-se de que selecciona a resolução recomendada.
- O método de definição pode ser diferente de acordo com o computador e SO (Sistema Operativo) e o desempenho da placa gráfica pode não suportar a resolução mencionada acima. Neste caso, contacte o fabricante do computador ou da placa de vídeo.

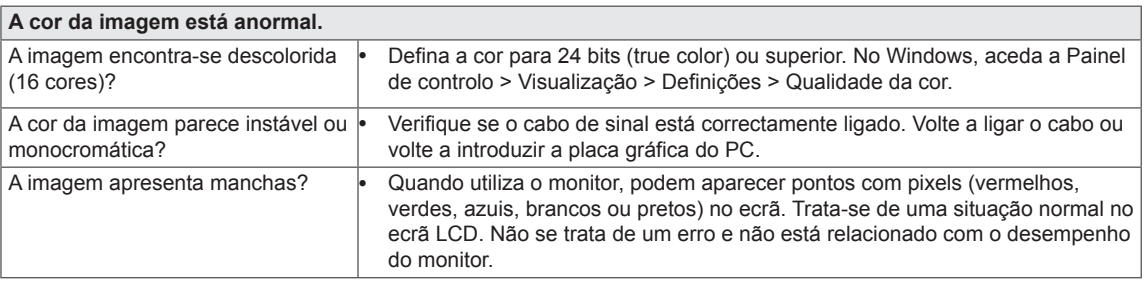

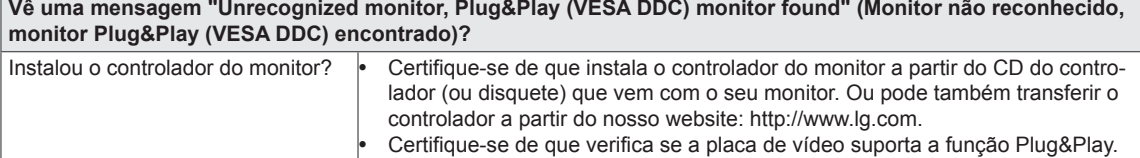

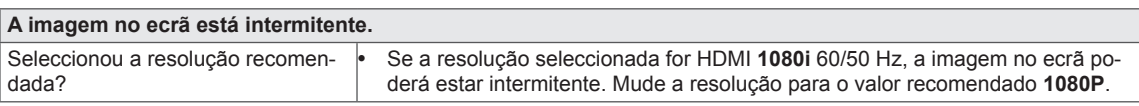

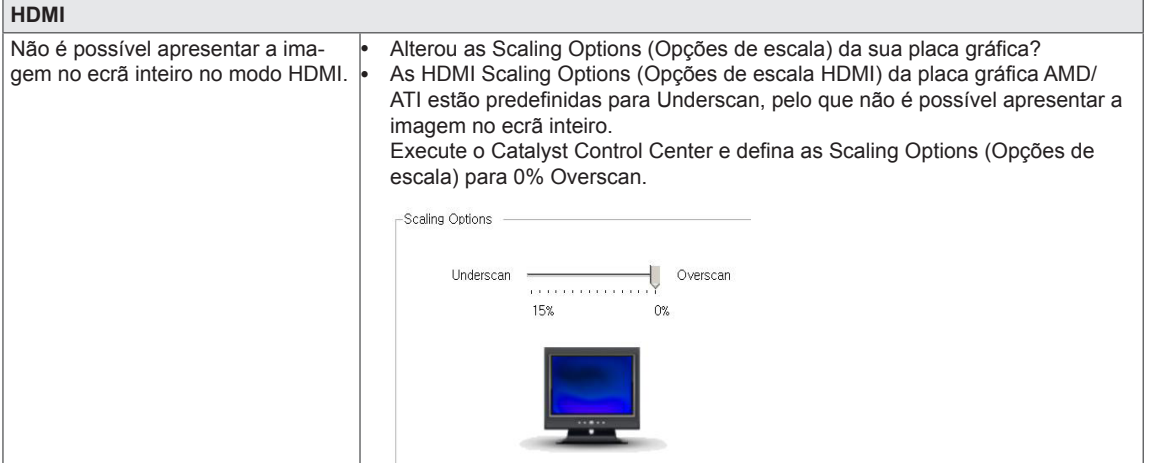

#### **A função táctil não funciona se o computador incluir um segundo monitor táctil.**

No Windows 7 e no Windows 8, pode configurar o monitor secundário como ecrã táctil, como indicado abaixo. (Control Panel (Painel de controlo)  $\rightarrow$  Hardware and Sound (Hardware e Som)  $\rightarrow$  Tablet PC Settings (Definições do  $PC$  tablet)  $\rightarrow$  Setup (Configuração)  $\rightarrow$  Configure e clique no ecrã do segundo monitor táctil)

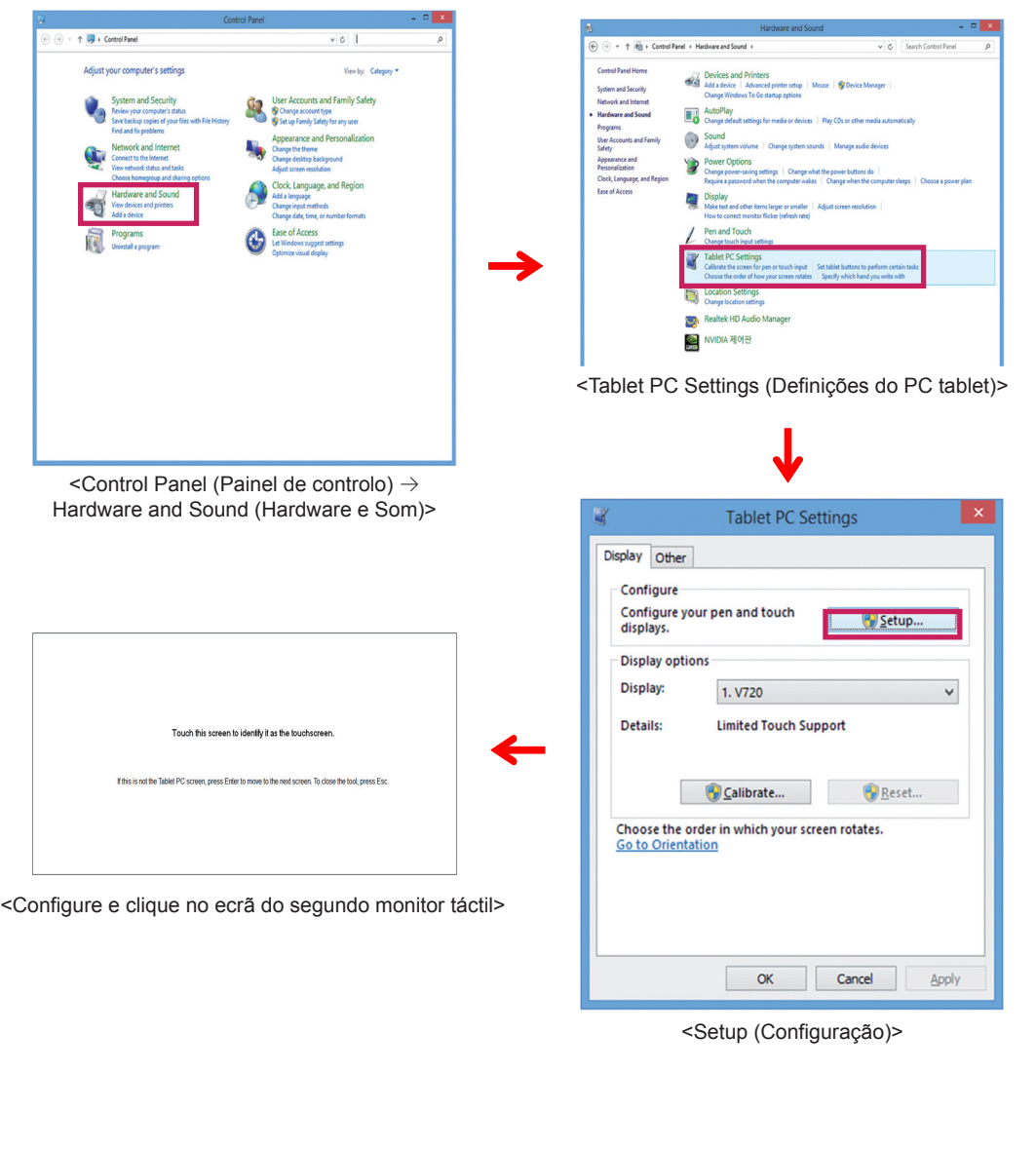

# <span id="page-22-0"></span>**ESPECIFICAÇÕES**

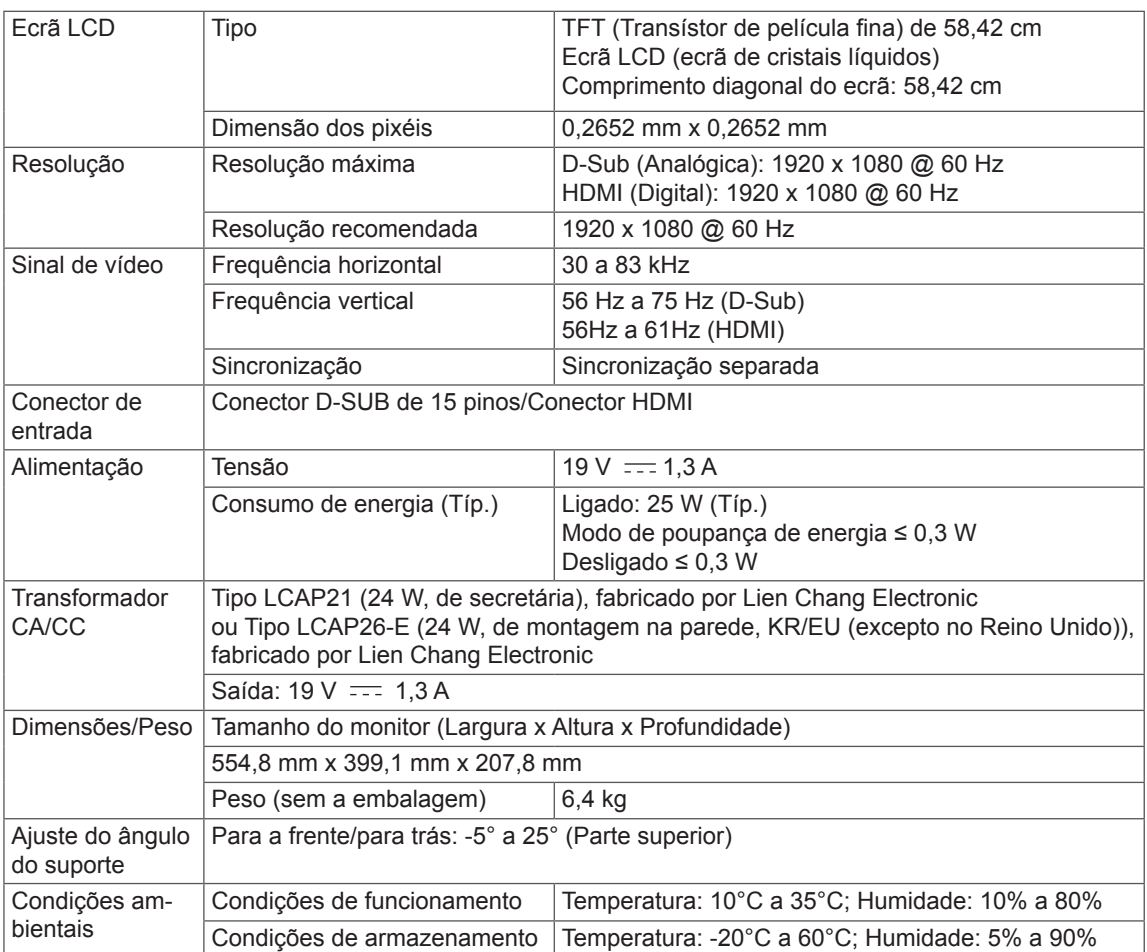

As especificações estão sujeitas a alterações sem aviso prévio.

# <span id="page-23-0"></span>**Modos predefinidos (Resolução)**

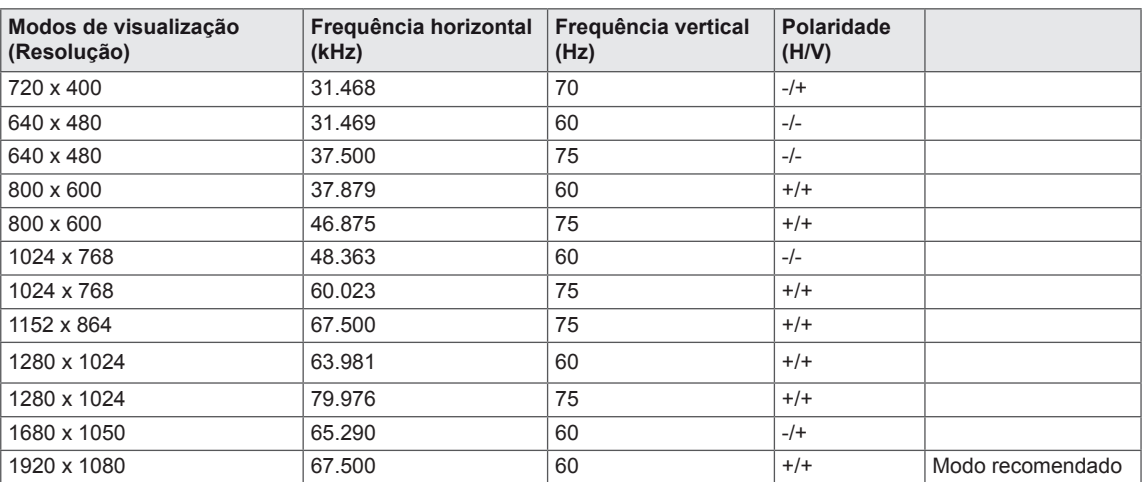

# **TEMPORIZAÇÃO HDMI**

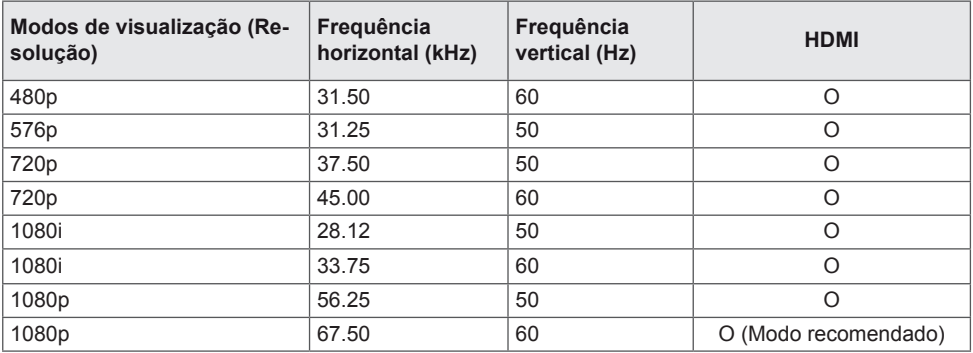

# **Indicador**

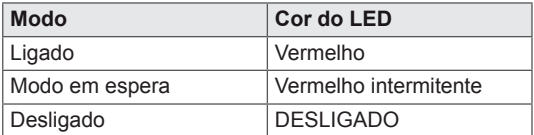

# <span id="page-24-0"></span>**POSTURA CORRECTA**

# **Postura correcta para utilizar o monitor**

Ajuste o ecrã para que possa visualizá-lo confortavelmente num ângulo ligeiramente descendente em relação ao nível natural dos seus olhos.

- y Faça uma pausa de, aproximadamente, dez minutos por cada hora de utilização para reduzir a fadiga causada pela utilização prolongada.
- O suporte do monitor táctil permite que o produto seja utilizado na posição ideal. Ajuste o ângulo do suporte de -5° a 25° para obter a melhor visão sobre o ecrã.

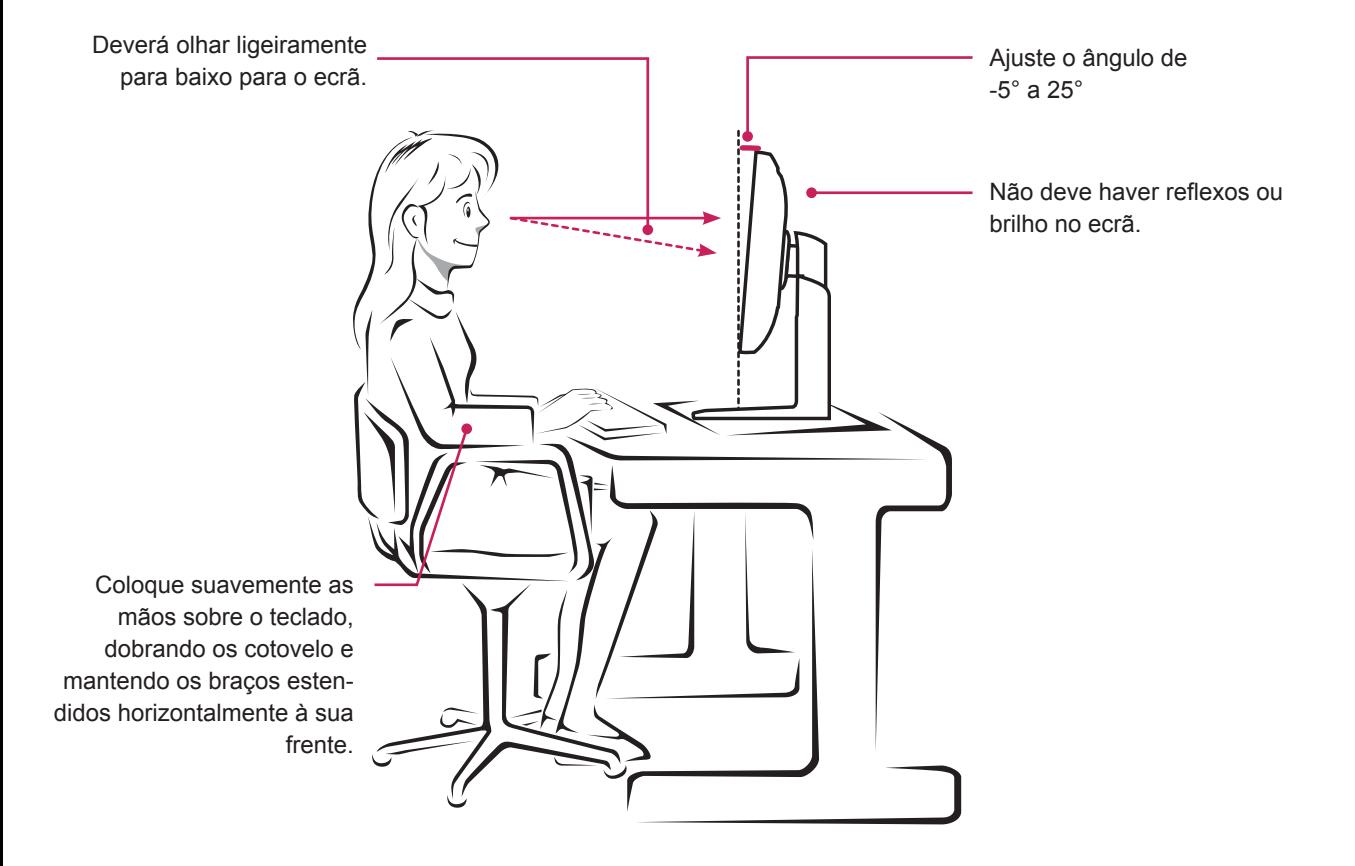

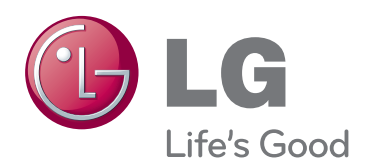

Certifique-se de que lê as Precauções de segurança antes de utilizar o produto. Mantenha o Manual do utilizador (CD) num local acessível para futura referência. O modelo e o número de série do equipamento situam-se na parte traseira e num dos lados do equipamento. Grave-os em baixo para o caso de necessitar de assistência. MODELO

ENERGY STAR is a set of power-saving guidelines issued by the U.S.Environmental Protection Agency(EPA).

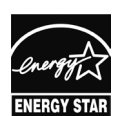

As an ENERGY STAR Partner LGE U. S. A.,Inc. has determined that this product meets the ENERGY STAR **ENERGY STAR** guidelines for energy efficiency.

NÚMERO DE SÉRIE